# **St Andrew's College myBuildings QRG**

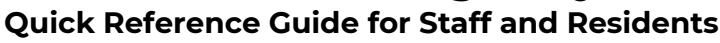

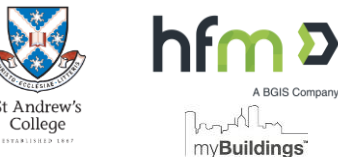

### **1. HOW TO REPORT AN ISSUE / LOGGING A WORK REQUEST**

Maintenance issues and requests are logged using myBuildings Work Requests. The Works team access your Work Requests for action.

- Access your Application portal
- Open AssetWhere FM
- ◼ MENU: *Work Request System > Submit a New Work Request*

Complete the Work Request with as much detail about the issue as possible. This helps Works staff locate and identify the issue as efficiently as possible.

- *Building*: where issue is located
- *Sender details:* your contact details
- ◼ *Type*: select from a list including Air Conditioning, Electrical, Flooring etc.
- *Priority:* indicate a reasonable priority

Check all mandatory/required fields have been completed.

Click *Submit* to finalise.

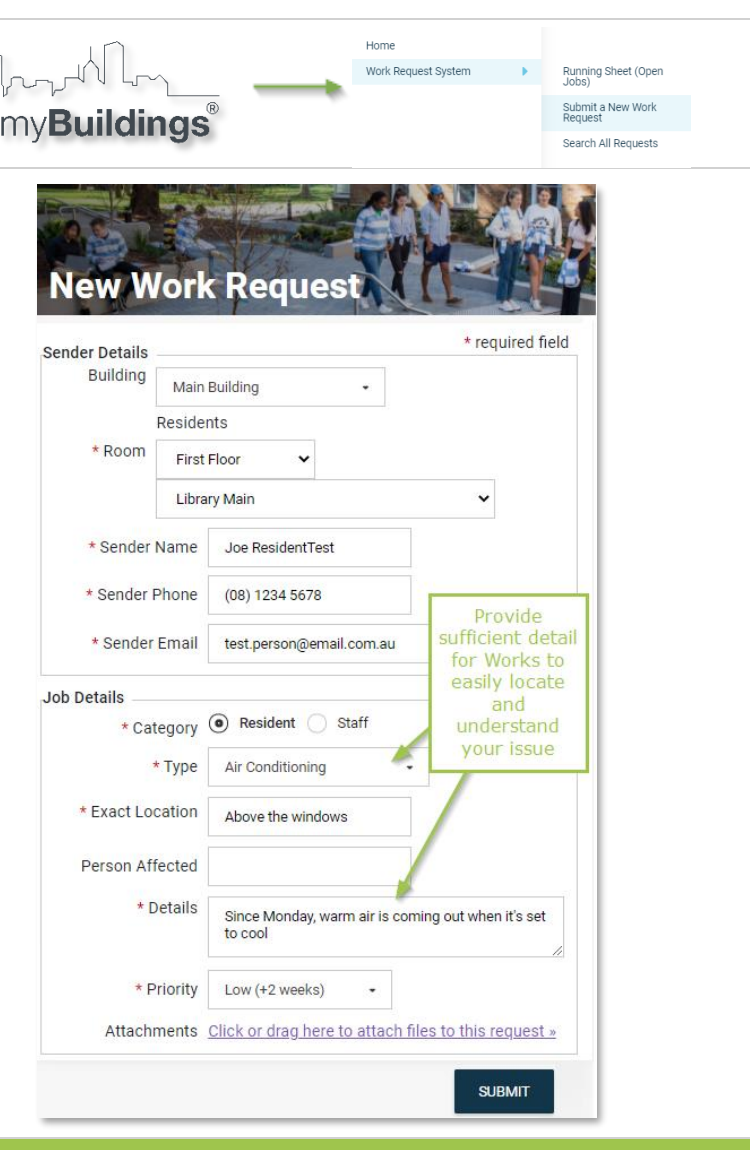

### **2. VIEW ACTIVE WORK REQUESTS**

### Keep track of your Open/Active Work Requests in the Running Sheet

#### Open the Running Sheet **Home** ◼ MENU: Work Request System Submit a New Work Request *Work Request System >Running Sheet (Open Jobs)*  Help / Contact Us Running Sheet (Open Jobs) Master Search (Open & Closed Jobs)

■ Click the Job Code or anywhere on the Work Request to open

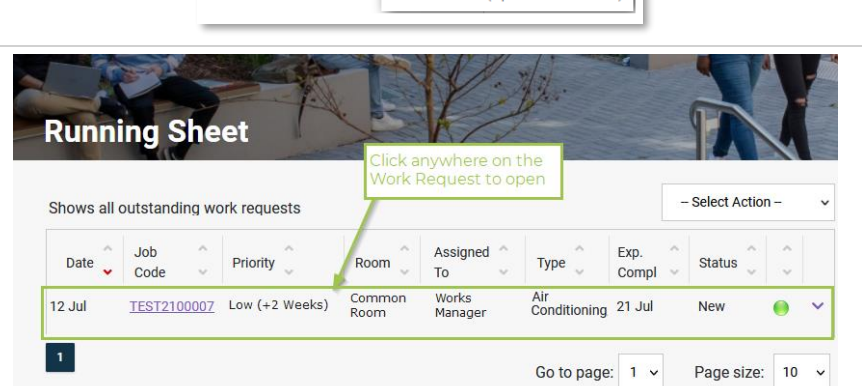

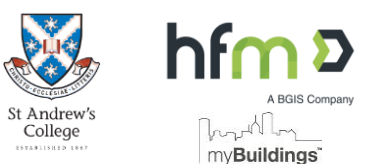

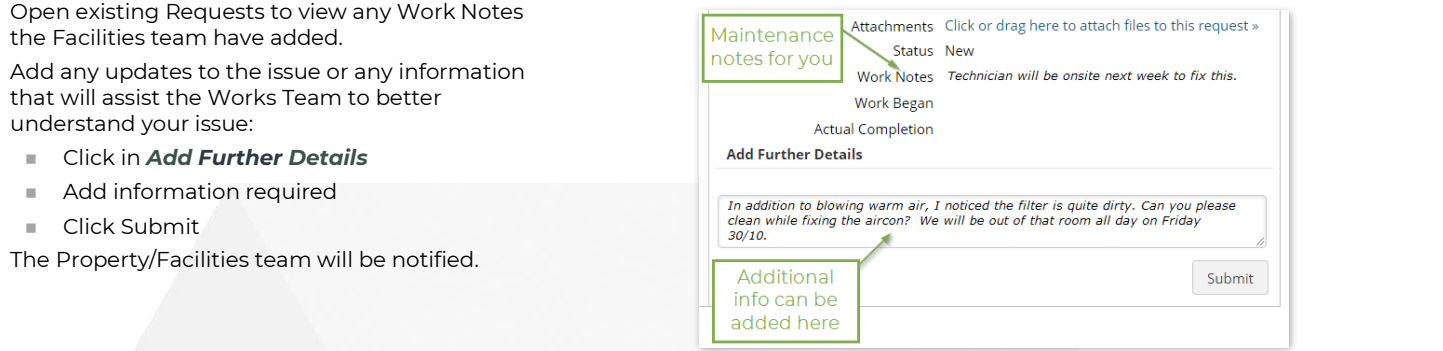

## **3. VIEW AND SEARCH CLOSED WORK REQUESTS**

**Search ALL Requests** to get a list of Closed and Open Work Requests. Search results can be exported.

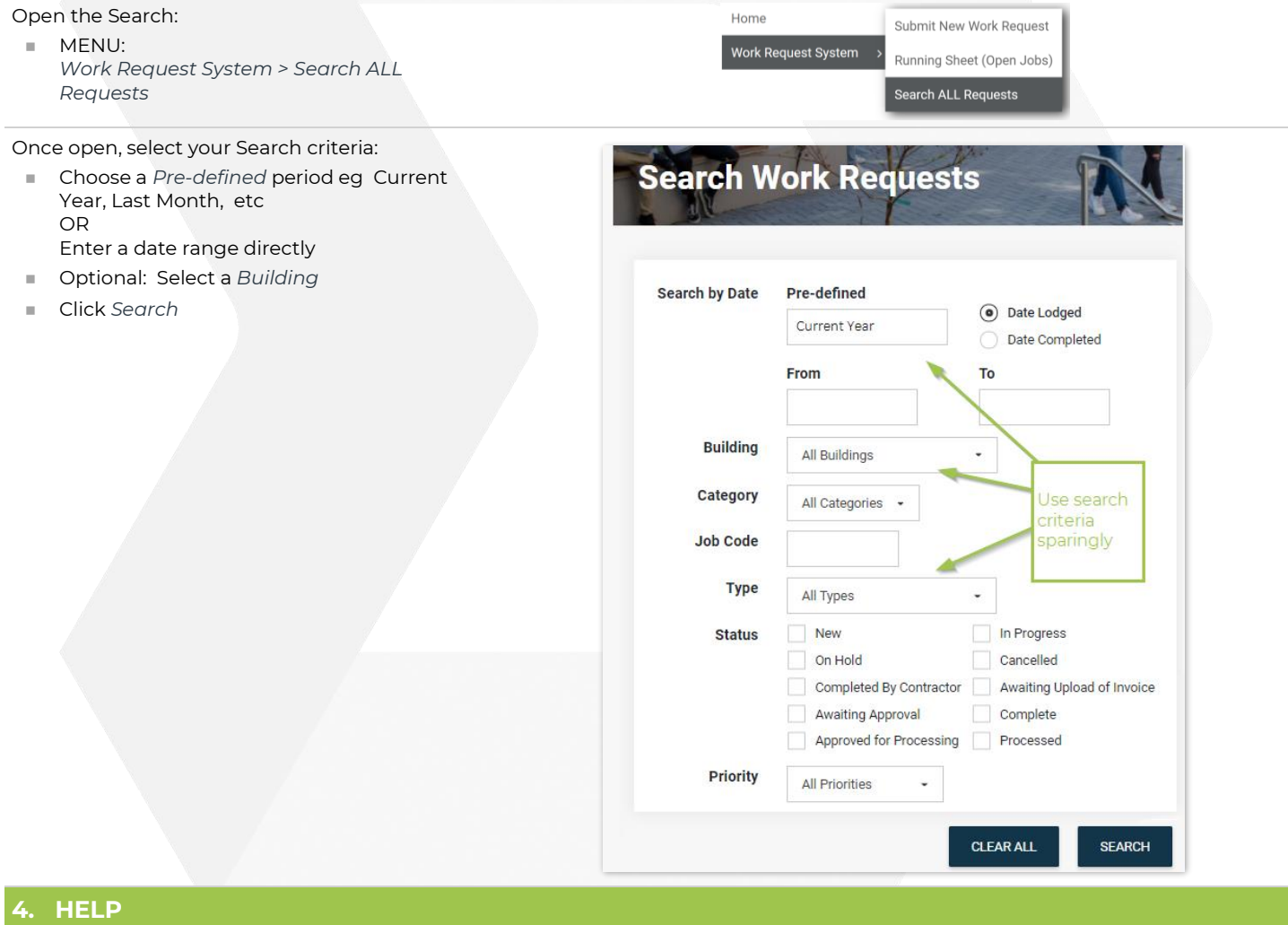

### Use the Contact information below for assistance with myBuildings

### In myBuildings, how do I…? Contact Works Dept for assistance with how to use myBuildings. How do I query the progress of my Work Request? Open the Work Request you logged and use the "Add Further Details" area to enter your query. For urgent updates, contact Works Dept on **(02) 9565 7309**, ensuring you have the Work Request number ready to reference.